# **SUPPLIER GUIDE SOURCING HUB 2022**

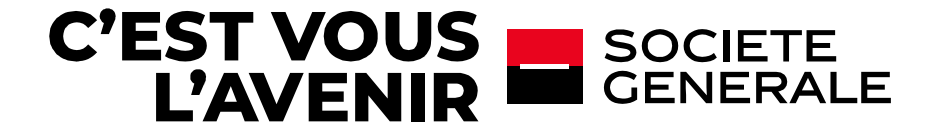

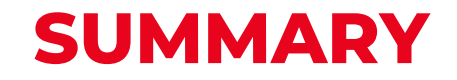

1# Connexion, general [navigation and administration](#page-2-0)

[Connect on the platform](#page-3-0) Homepage [and general](#page-4-0) navigation [General navigation –](#page-9-0) My organisation menu General navigation – [User management menu](#page-10-0)

[2# Answering to an RFX](#page-16-0)

[Receive a request and access ongoing rfx](#page-17-0) [Answering to an RFX](#page-20-0)

[3# Support](#page-27-0)

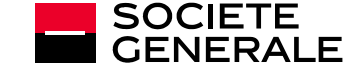

# <span id="page-2-0"></span>**1#**

## **CONNEXION GENERAL NAVIGATION ADMINISTRATION**

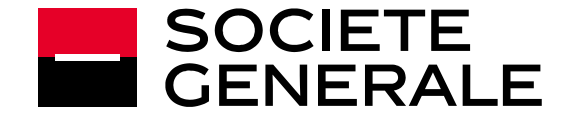

## <span id="page-3-0"></span>**CONNECT ON THE PLATFORM**

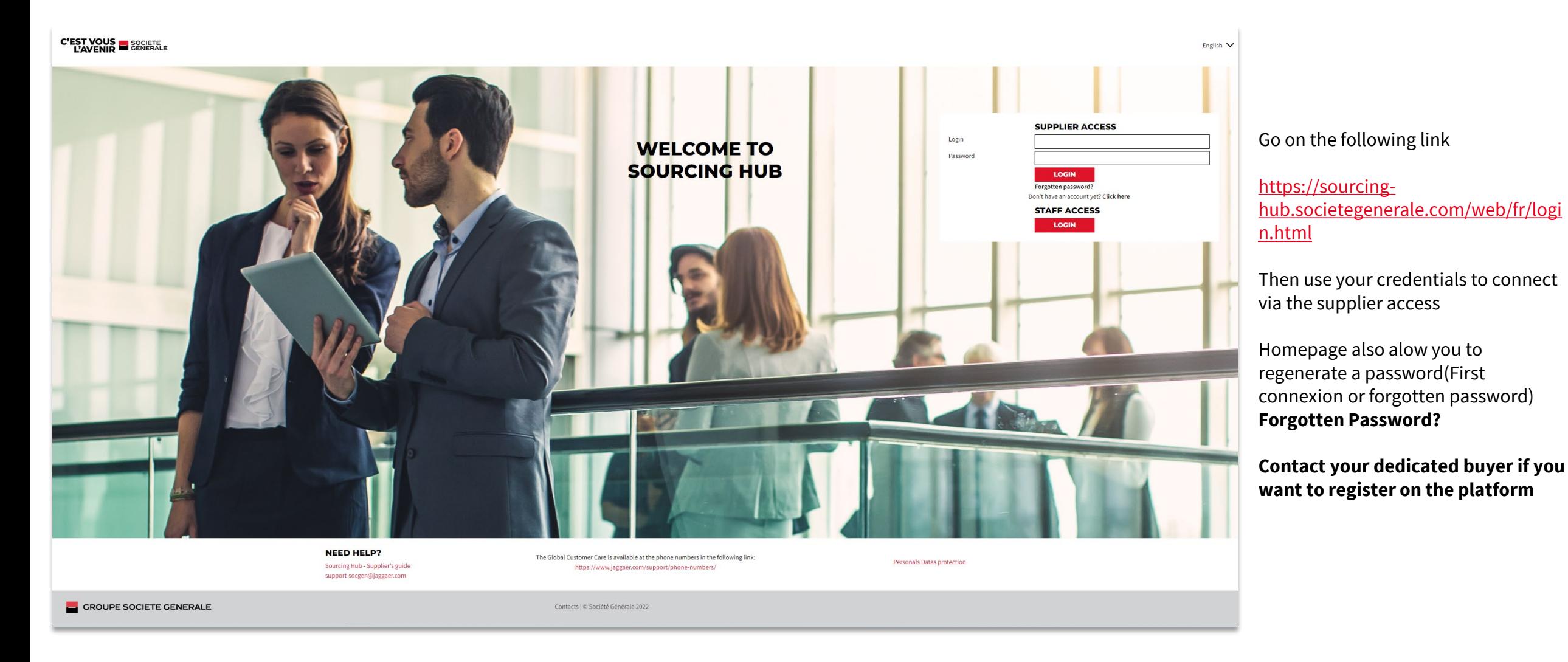

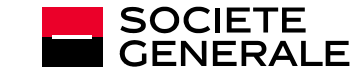

## <span id="page-4-0"></span>**HOMEPAGE AND GENERAL NAVIGATION**

#### **When you log in you arrive on your account homepage:**

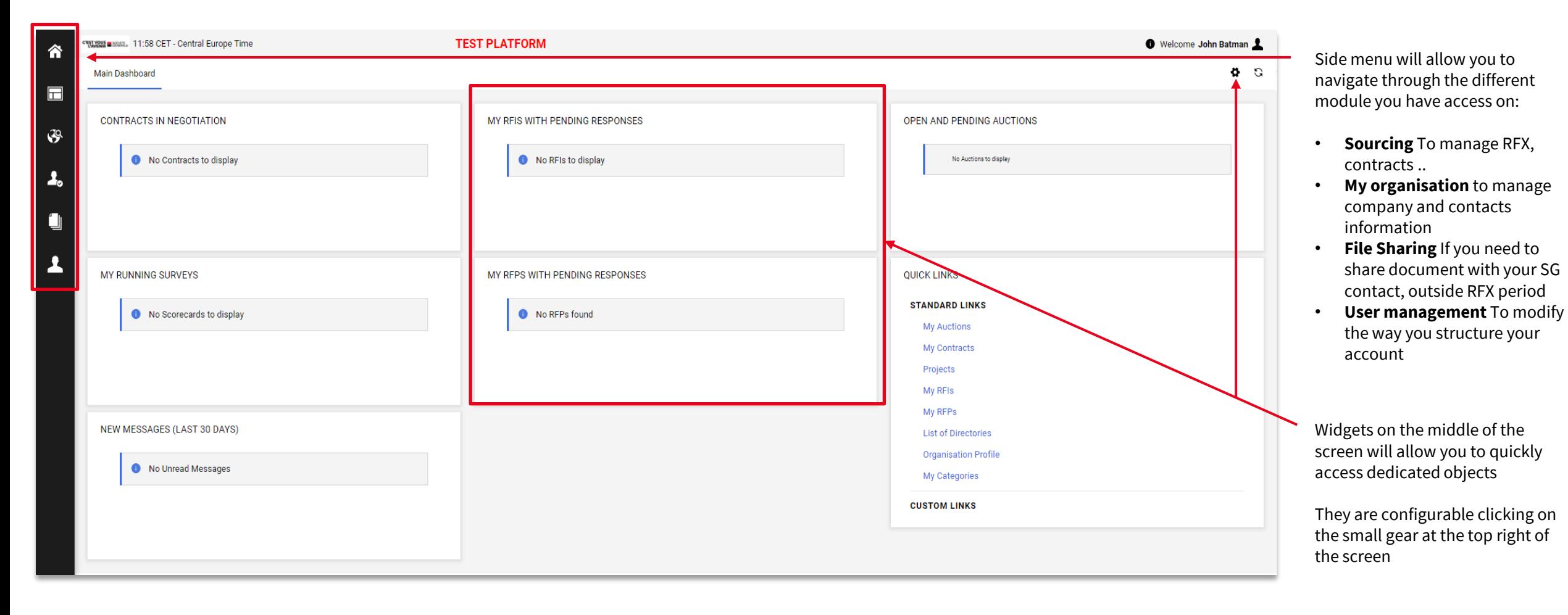

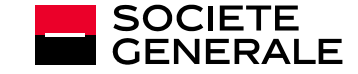

## **GENERAL NAVIGATION – SOURCING MENU**

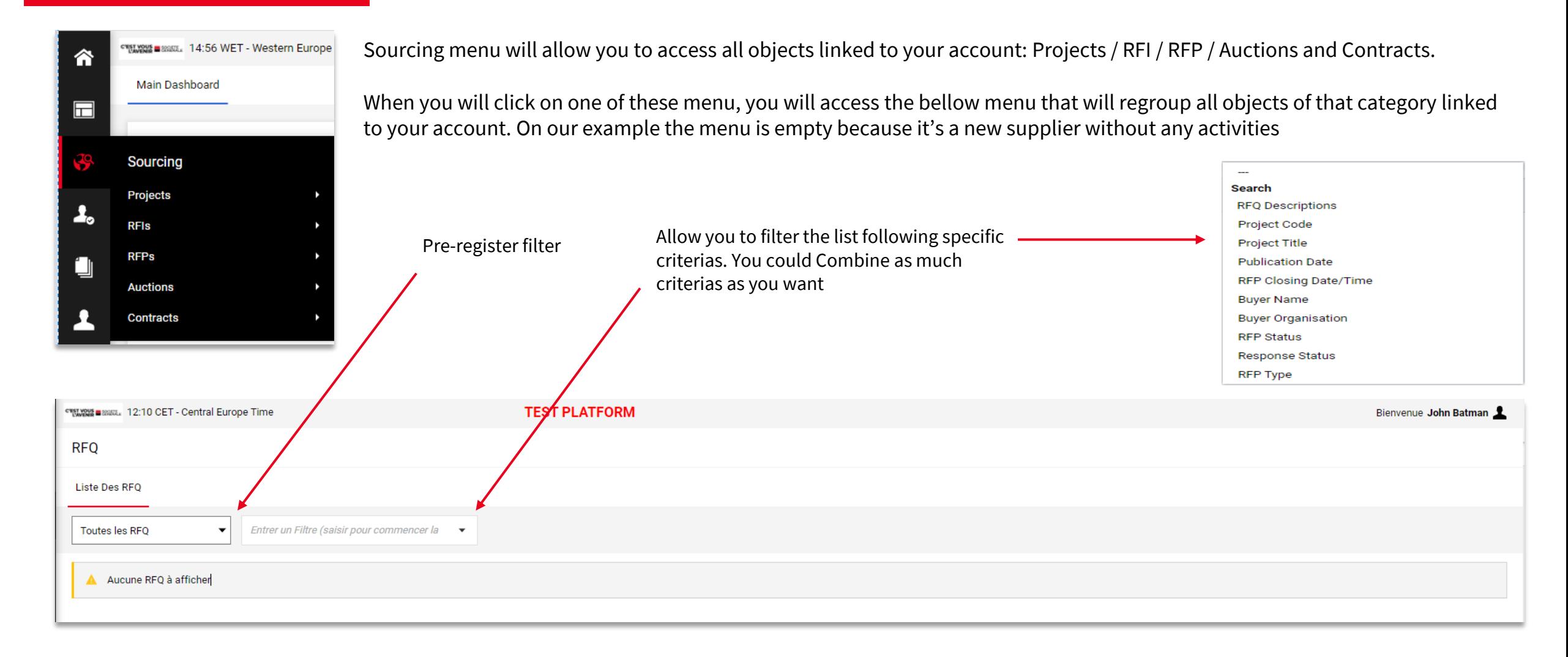

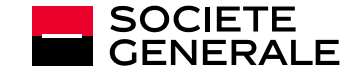

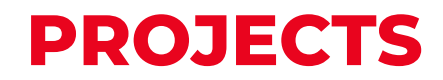

Project space is pretty basics. You will have very few actions to conduct within it but it will allow you to access other objects if needed (especialy contracts **and RFX)**

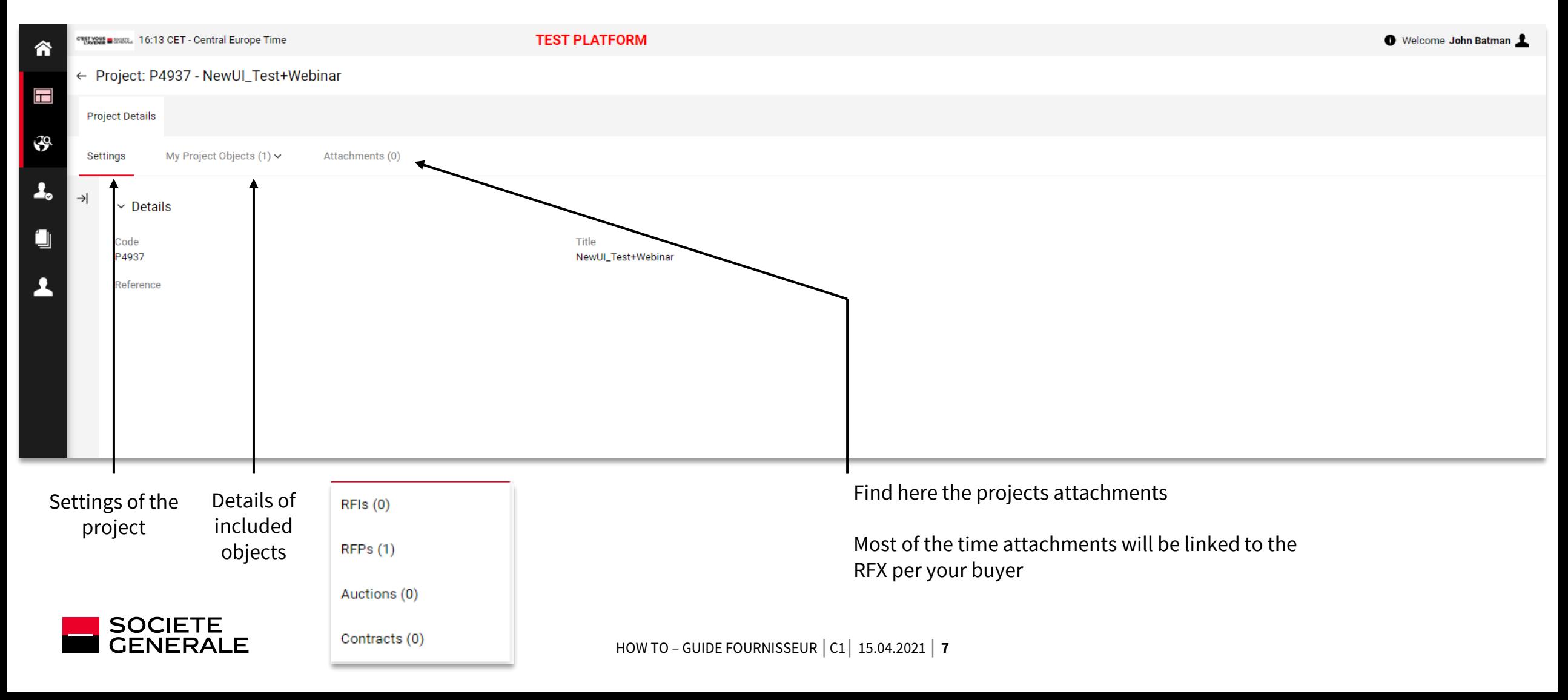

RFX menu allow you to access RFX details - Bellow the settings menu - The rest of RFX space will be detailled in the « Answering an RFX » part of this HowTo

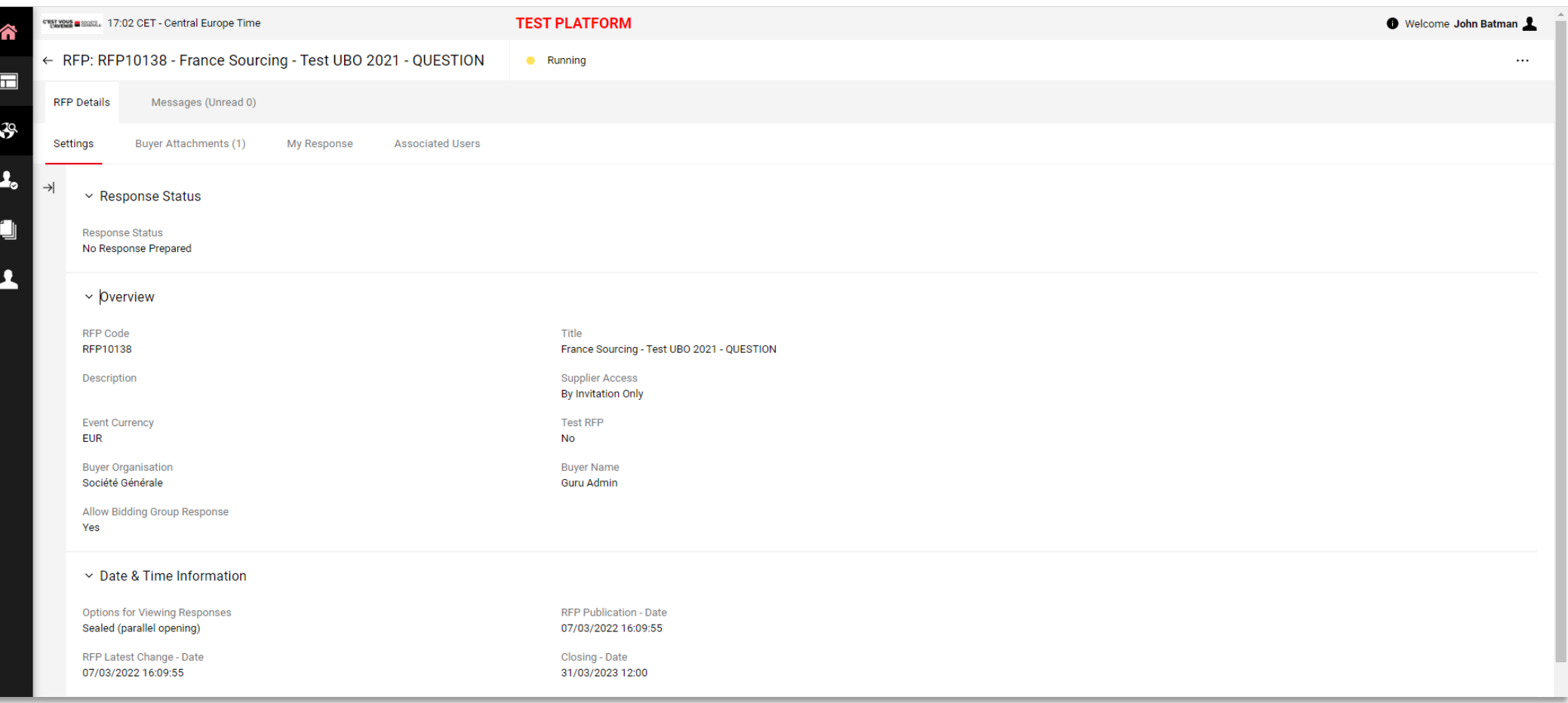

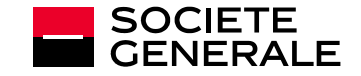

## **CONTRACT SPACE**

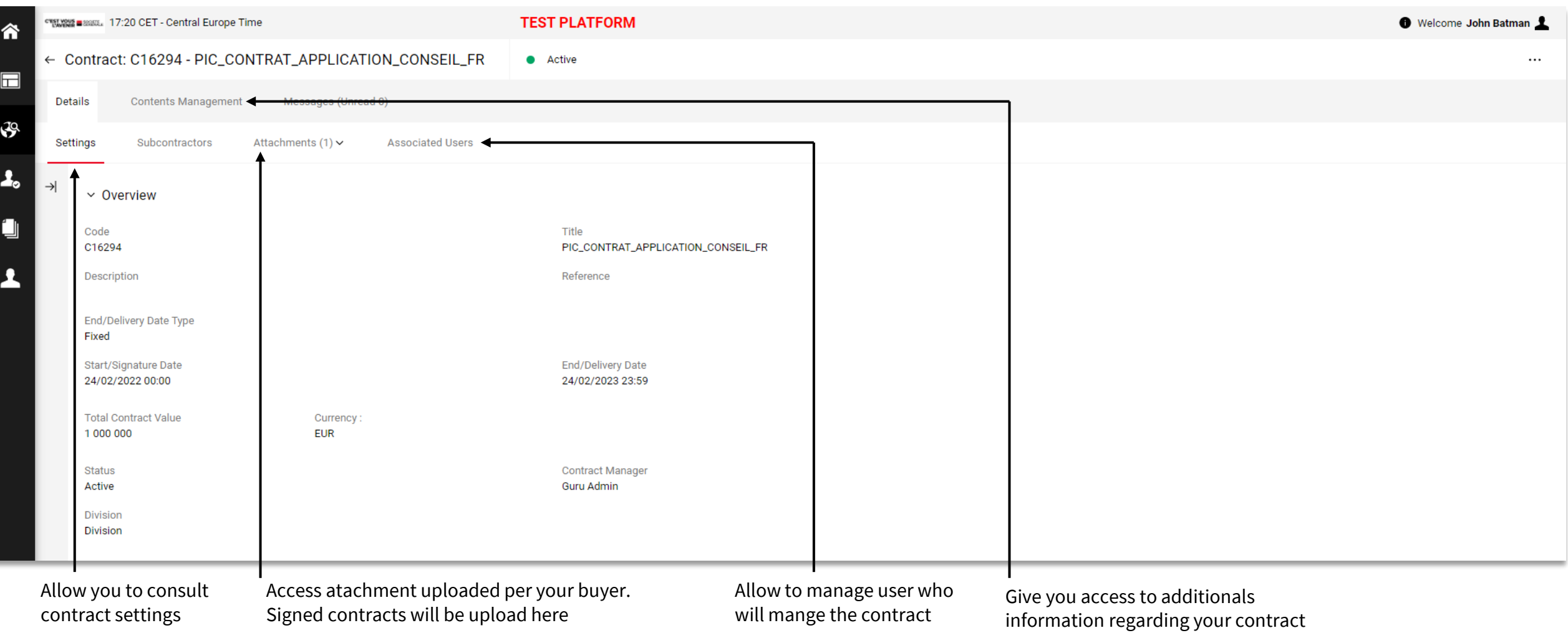

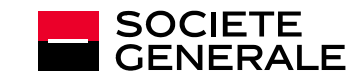

## <span id="page-9-0"></span>**GENERAL NAVIGATION – MY ORGANISATION MENU**

合

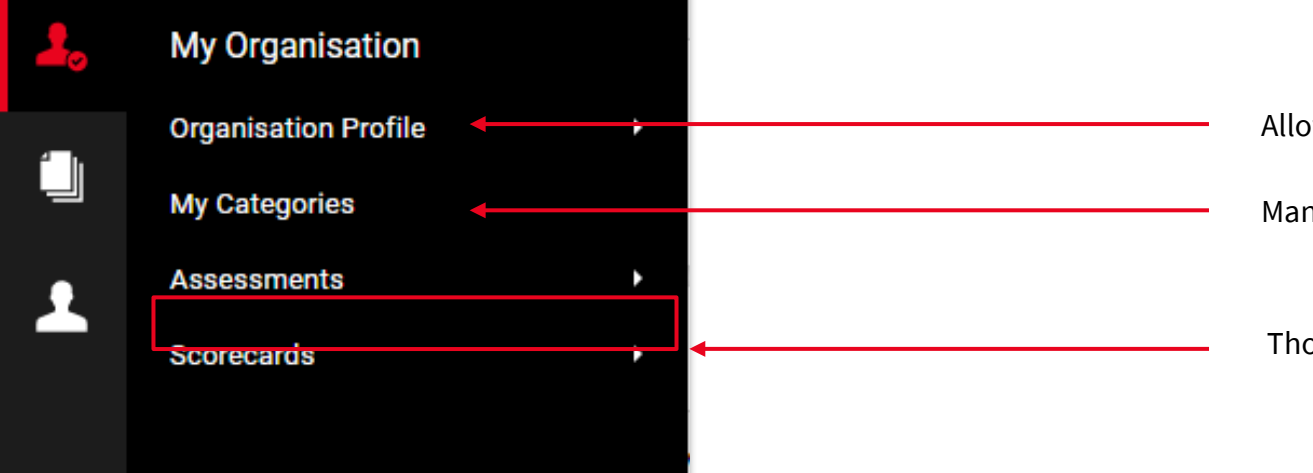

Allow you to access registration and profile data. You will be able to consult and modify

Manage your categories if need

Those two options are not use in our context

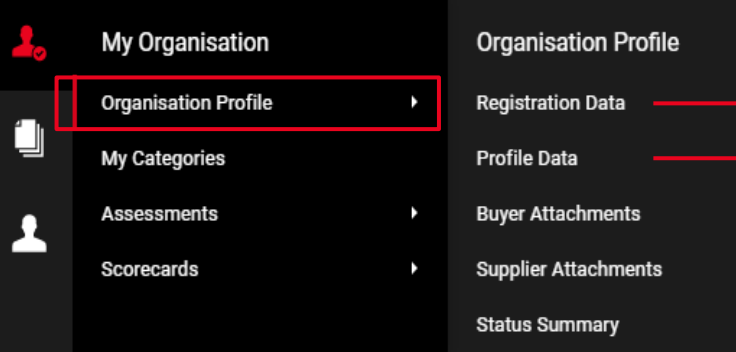

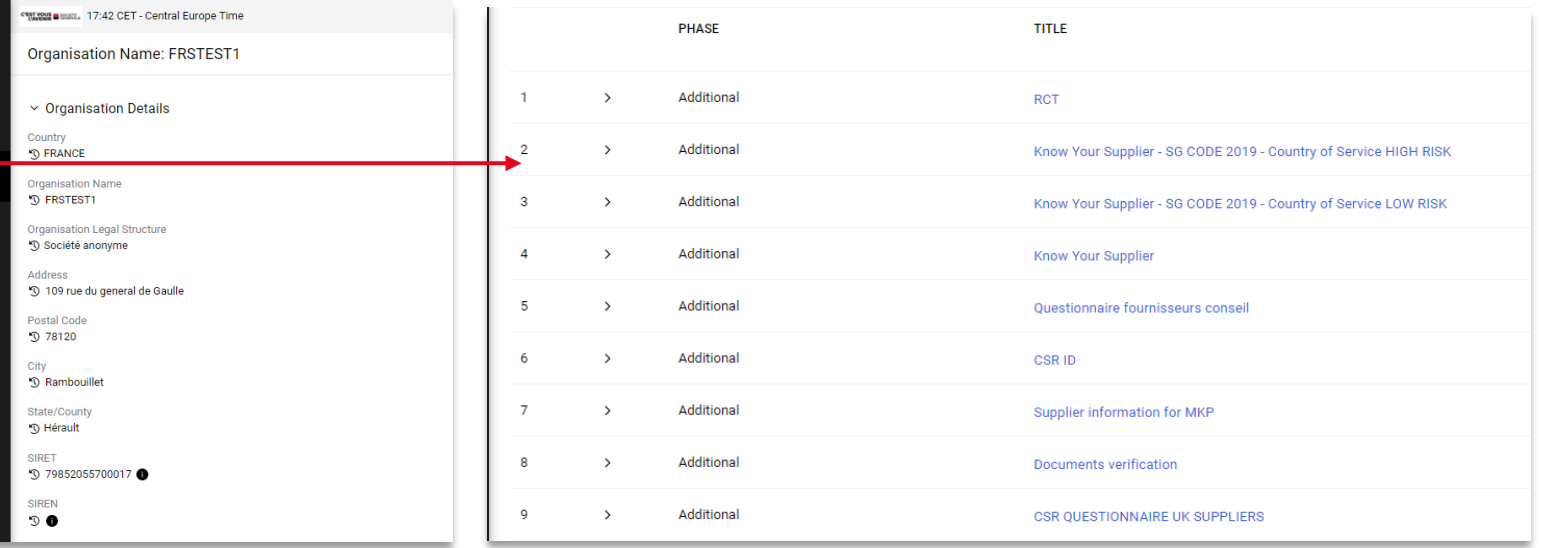

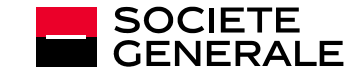

## <span id="page-10-0"></span>**GENERAL NAVIGATION- USER MANAGEMENT MENU**

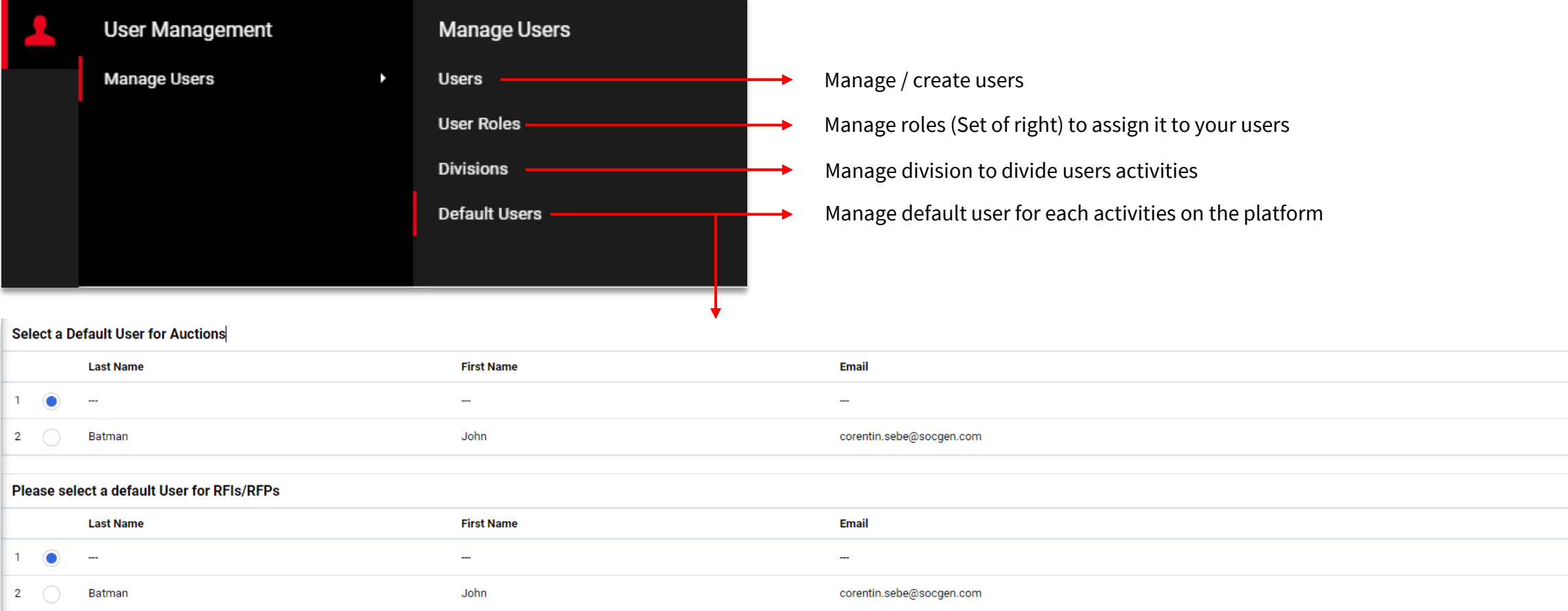

#### **/!\ Don't forget to save your modification /!\**

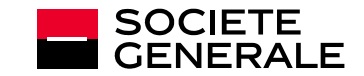

## **GENERAL NAVIGATION – USERS MANAGEMENT MENU – USERS MENU**

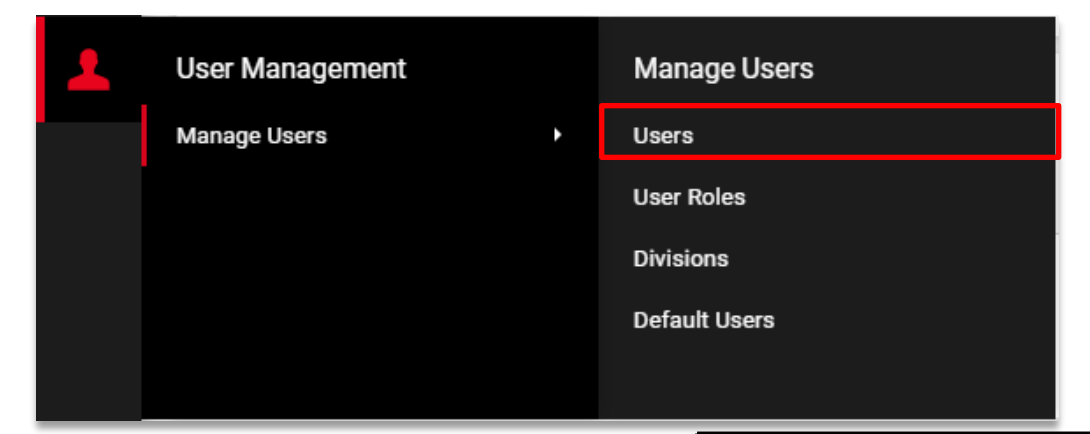

This menu allow to manage your users

It is a detailled list of all your user (active and inactive)

User info collumn allow you to segregate your admin user from the rest

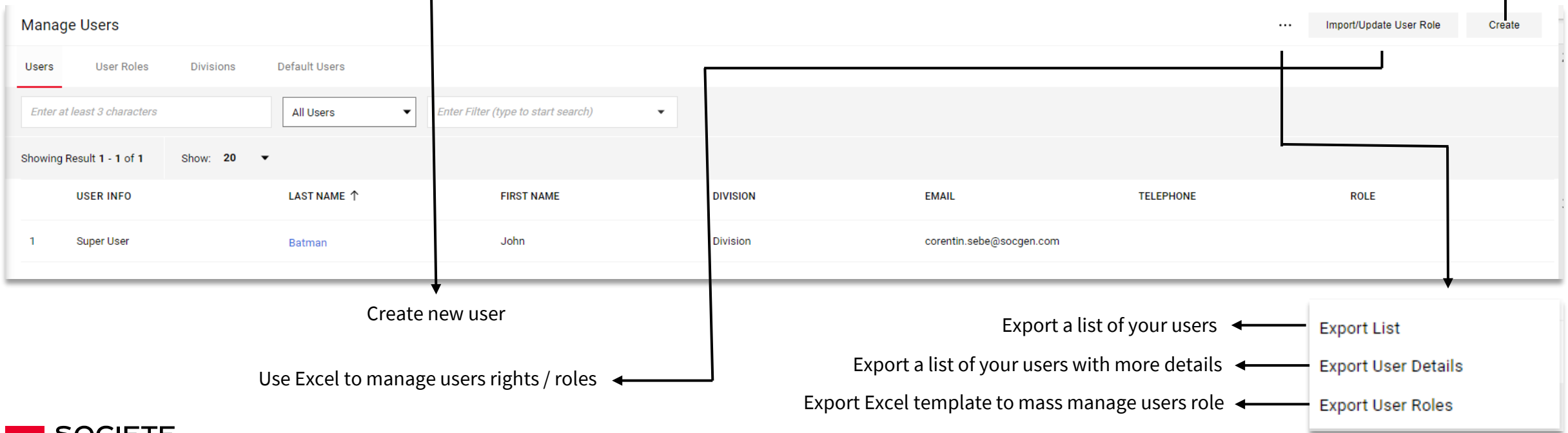

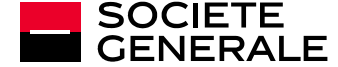

### **GENERAL NAVIGATION – USERS MANAGEMENT MENU – USERS MENU – USER CREATION**

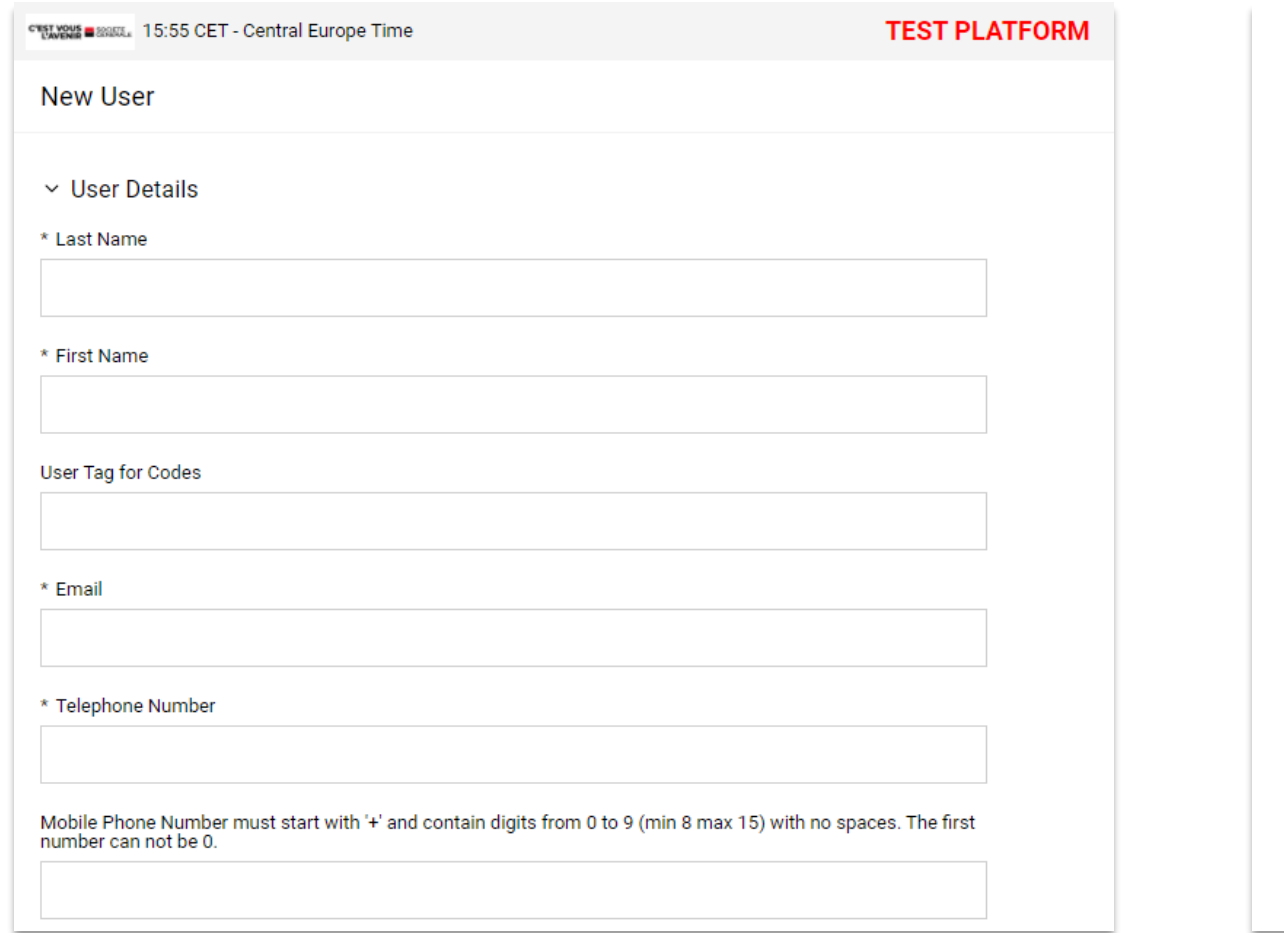

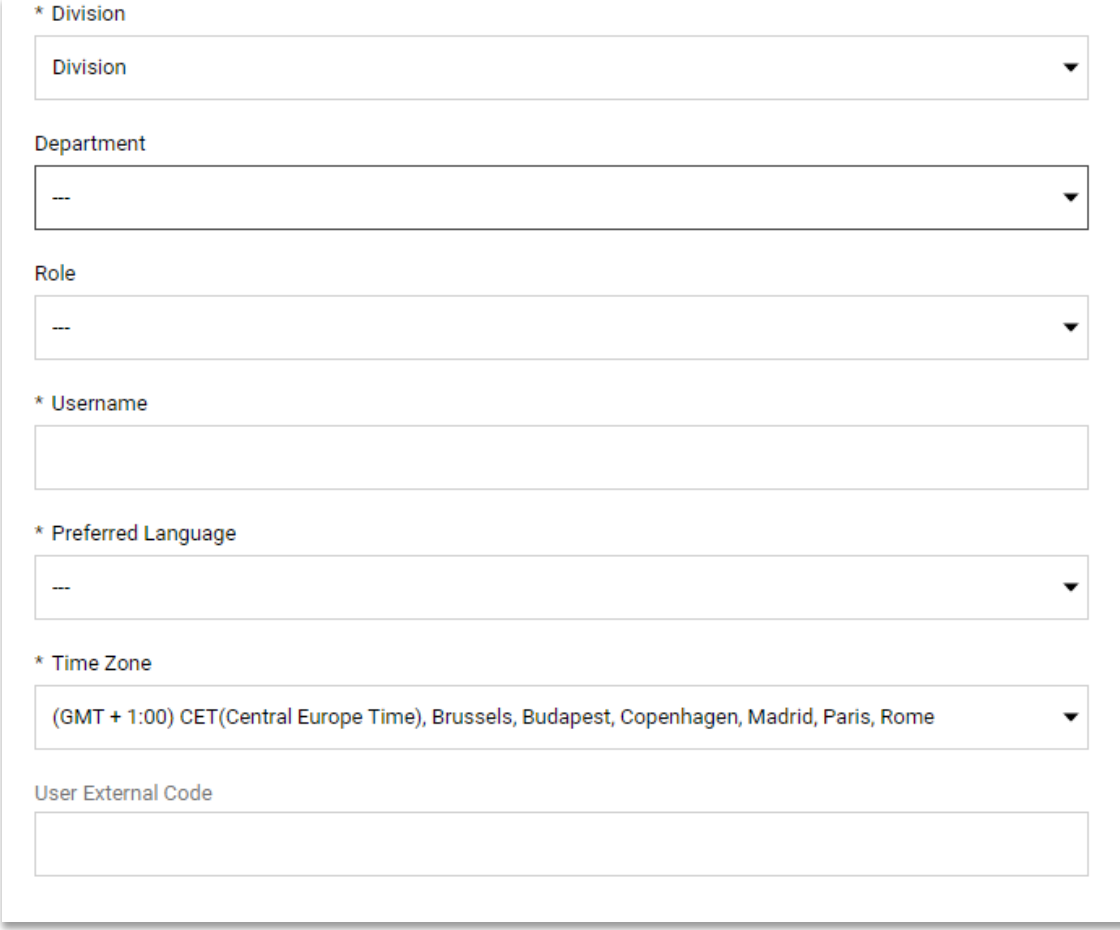

When you click on user creation button you arrive on that page

Mandatory information have an asterisk and are the same information requested during supplier creation

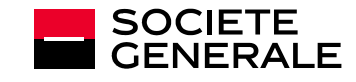

Don't forget to save your changes!

Save

Cancel

### **GENERAL NAVIGATION – USERS MANAGEMENT MENU – USERS ROLES MENU**

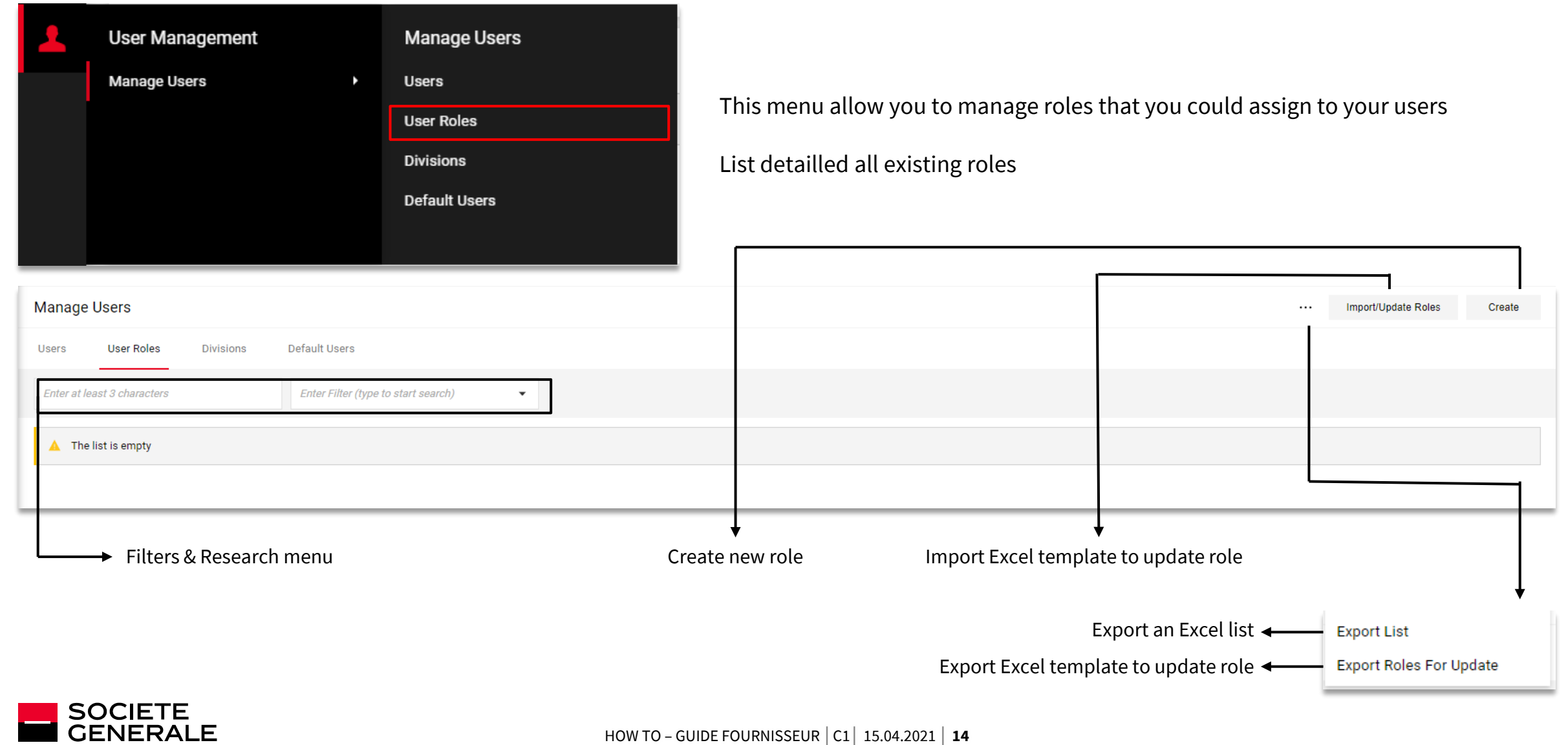

### **GENERAL NAVIGATION – USERS MANAGEMENT MENU – USERS ROLES MENU – ROLE CREATION**

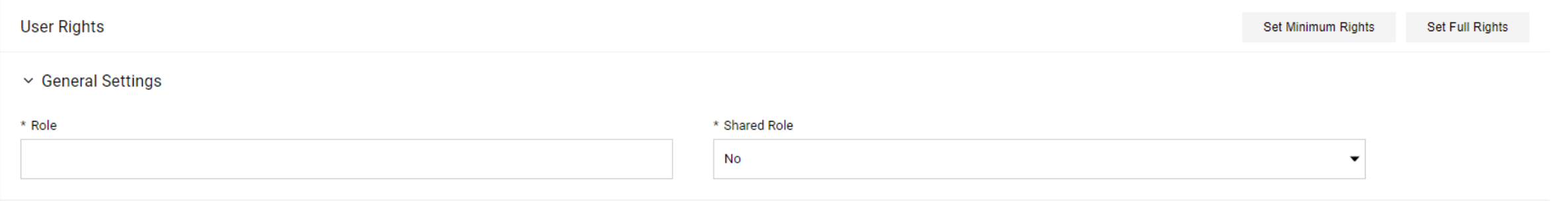

Here is the creation page for role:

Choose a name for the role and then decide if it is a shared role. **We recommend to share all yourrole**

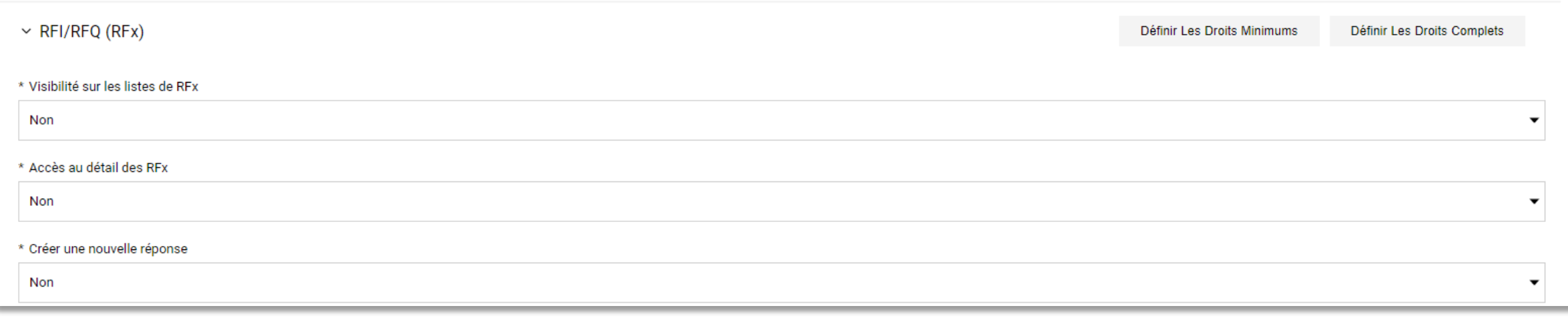

You then have to define all the rights related to this role

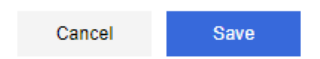

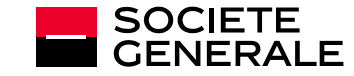

# **GENERAL NAVIGATION – USERS MANAGEMENT MENU – DIVISIONS**

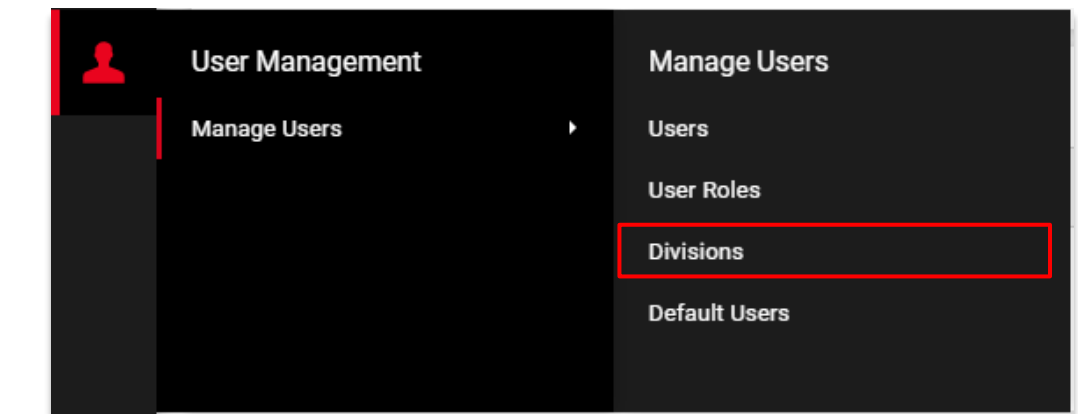

**CENERALE** 

Menu to manage divisions

Create division allow to segregate your platform activity by restrict objects access for users

By default you have one division « Division » but you have the possibility to create additional one to build a more complex structure

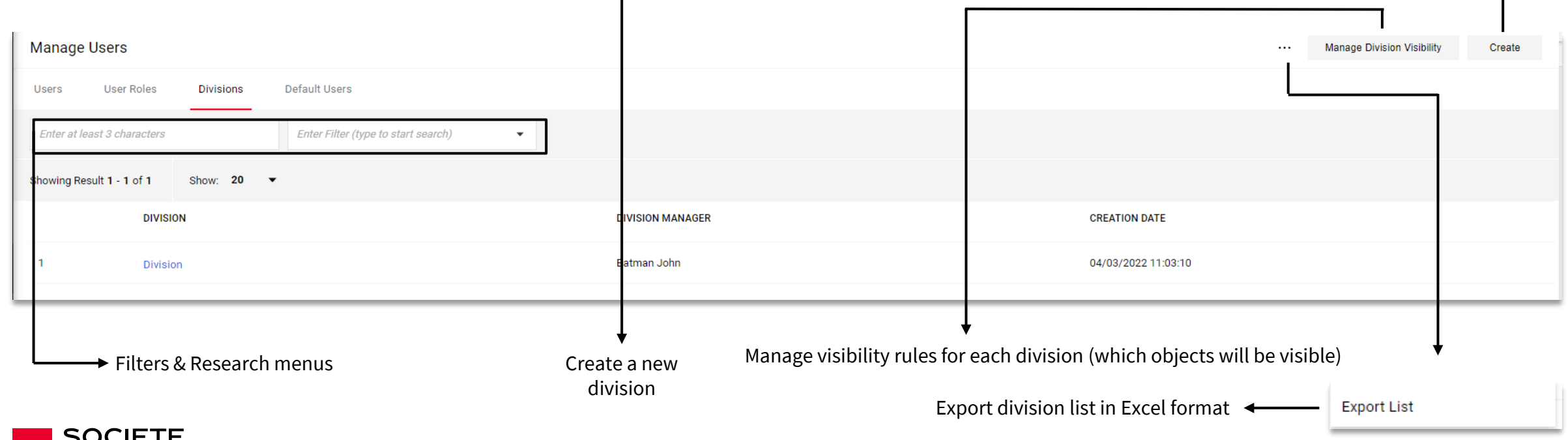

# <span id="page-16-0"></span>**2#**

## **ANSWERING TO RFX**

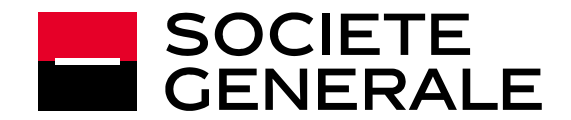

## <span id="page-17-0"></span>**RECEIVE A REQUEST AND ACCESS ONGOING RFX**

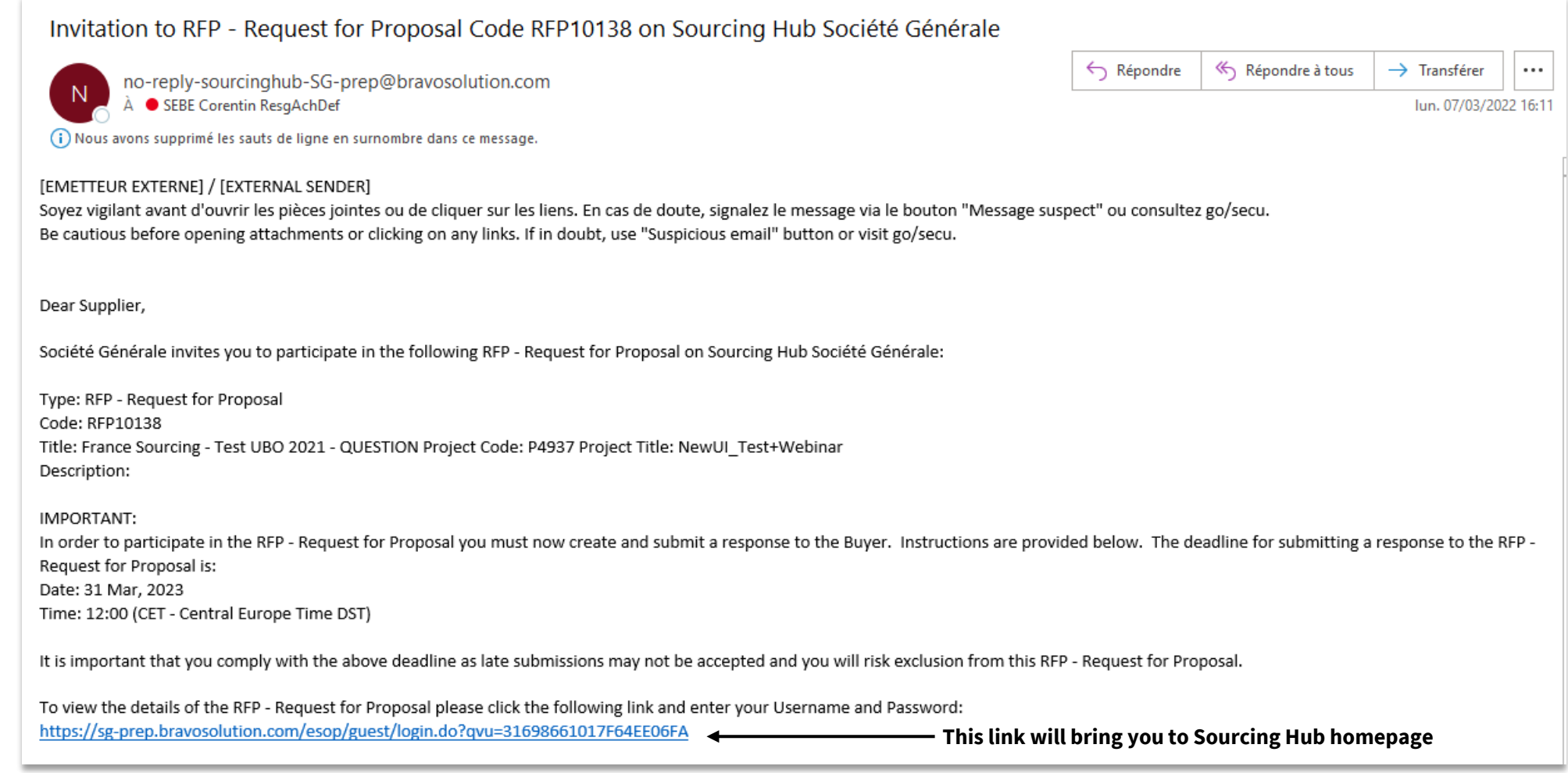

#### **When a buyer invite you to an RFX, the dedicated contact willreceive a notification**

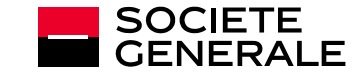

## **RECEIVE A REQUEST AND ACCESS ONGOING RFX**

#### **After you connect on the platform you will be able to access ongoing RFX**

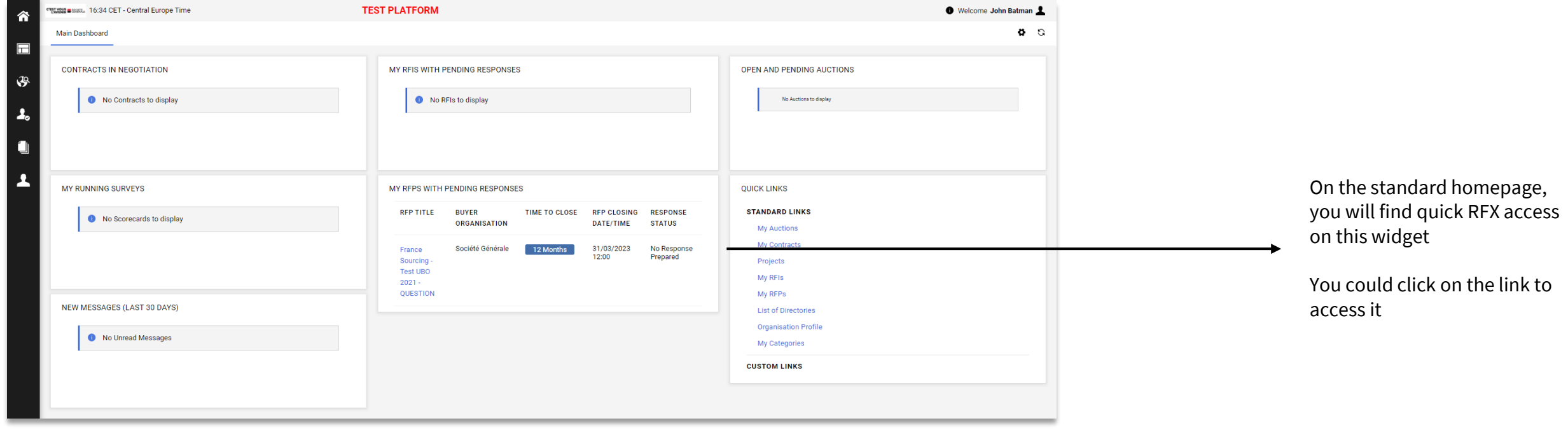

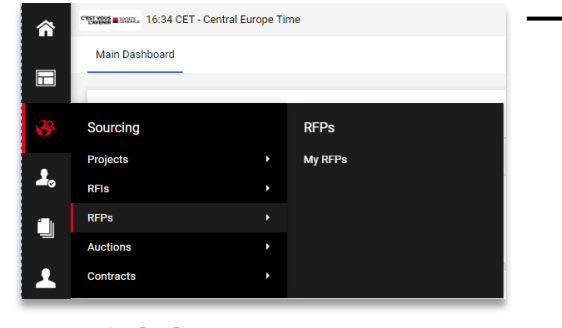

If the link is disabled on your homepage, you could access all your RFX (Pending answer / Closed / to evaluate) from the Sourcing / RFQ / My RFQs menu

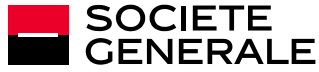

## **RECEIVE A REQUEST AND ACCESS ONGOING RFX**

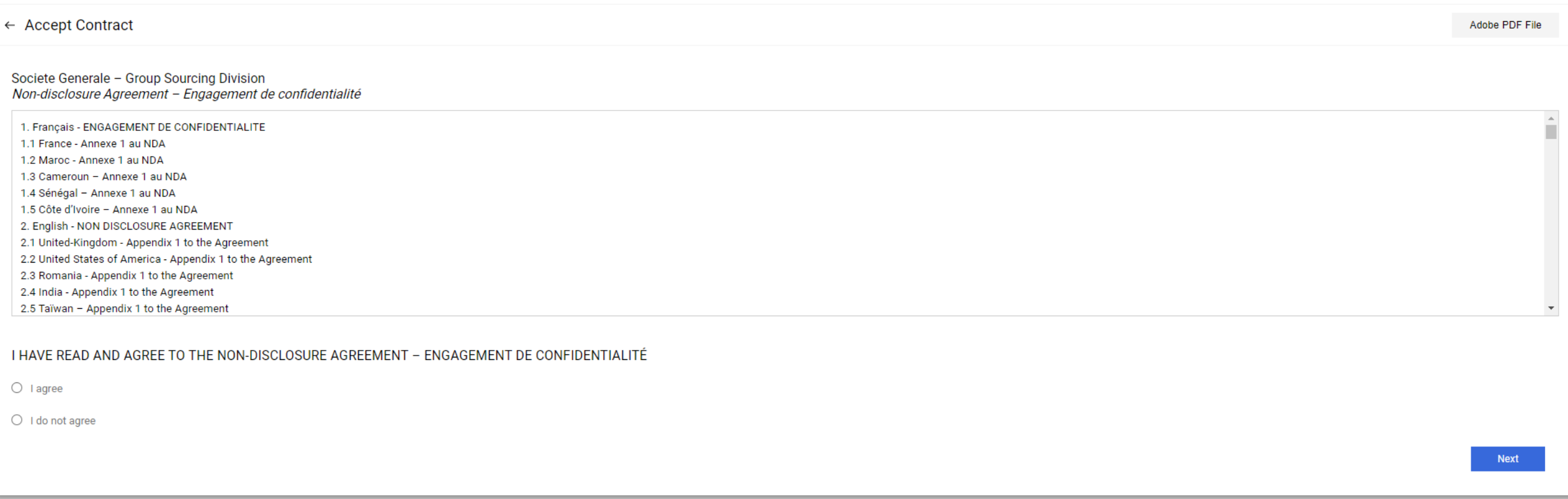

#### **At your first connexion on a RFX you have to read and acceptthe non-disclosure agreement**

**/!\ If you refuse this NDA you will not be able to access it /!\**

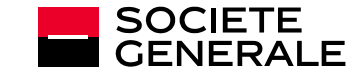

#### **After validate the NDA you will access the answering space**

<span id="page-20-0"></span>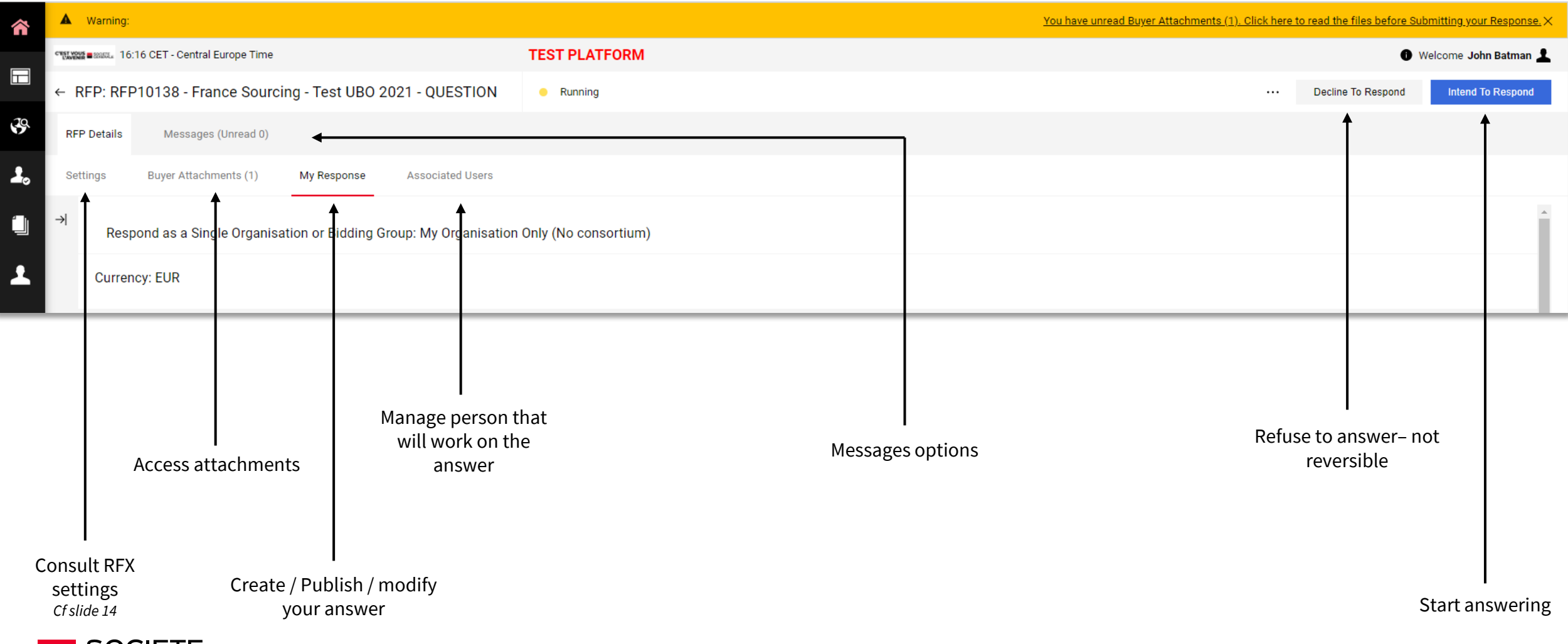

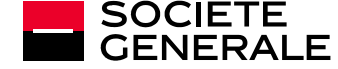

## **ANSWERING AN RFX - MESSAGES**

**During an RFX, for conformity reasons and audit trails, you have to exchange through the platform with you Société Générale contact**

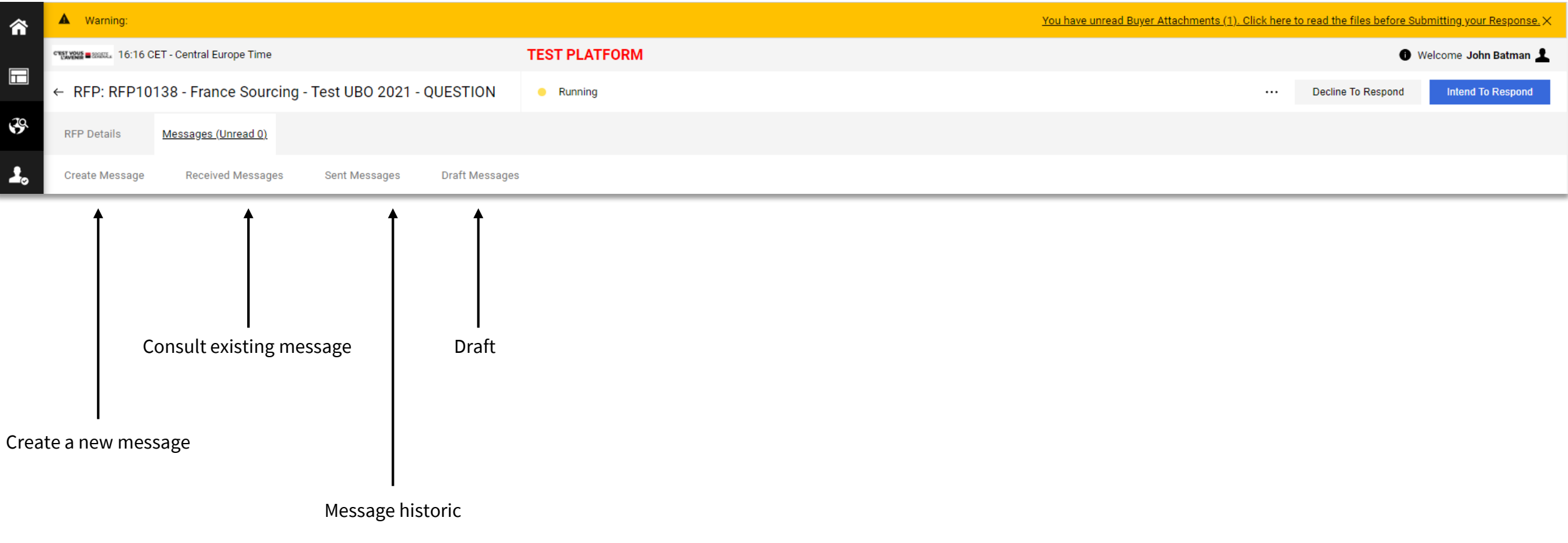

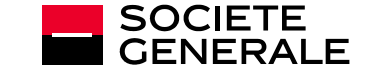

#### **Start by clicking on « intend to respond »**

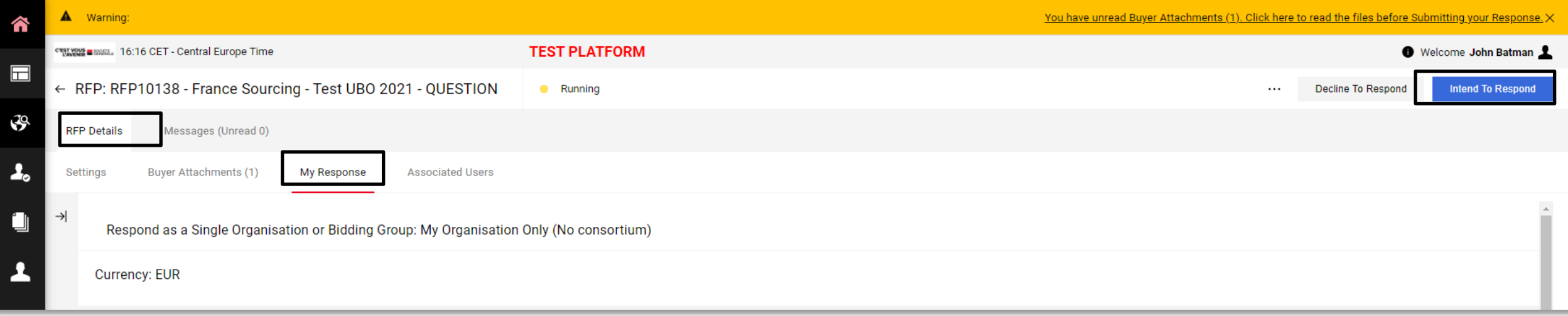

#### O Vous avez commencé à créer votre réponse.

Cliquez ensuite sur le bouton "Réponse" afin d'accéder au questionnaire et compléter votre réponse.

Blue header confirm that you could start build your answer

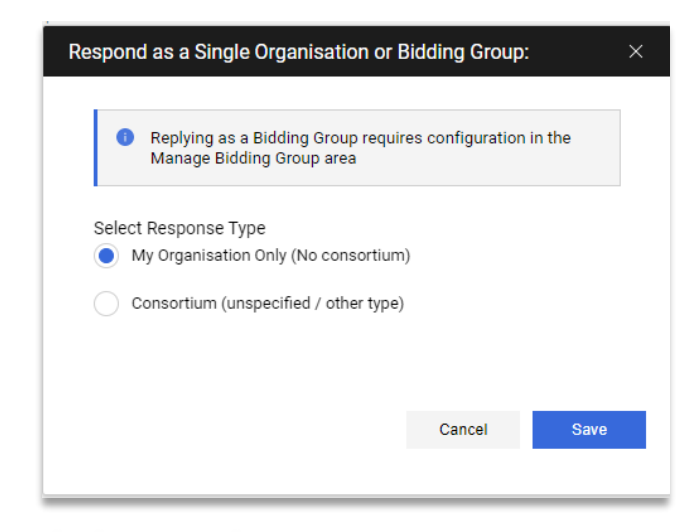

If the option is enable per your buyer, you will have the possibility to answer as a consortium

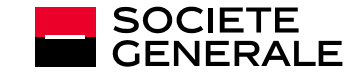

HOW TO – GUIDE FOURNISSEUR │C1│ 15.04.2021 │ **23**

#### **Answering page slightly change:**

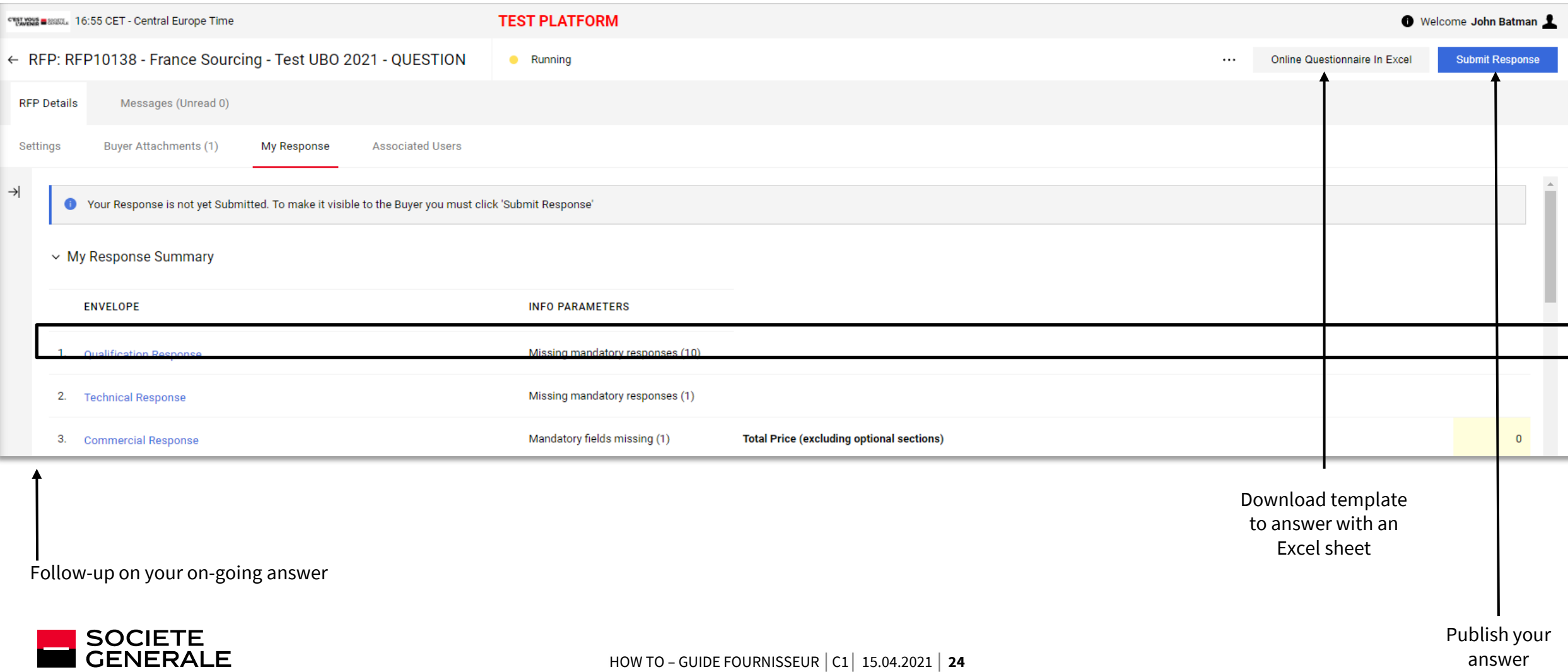

#### **You will have until 3 envelope to complete : Qualificative – Technical - Commercial**

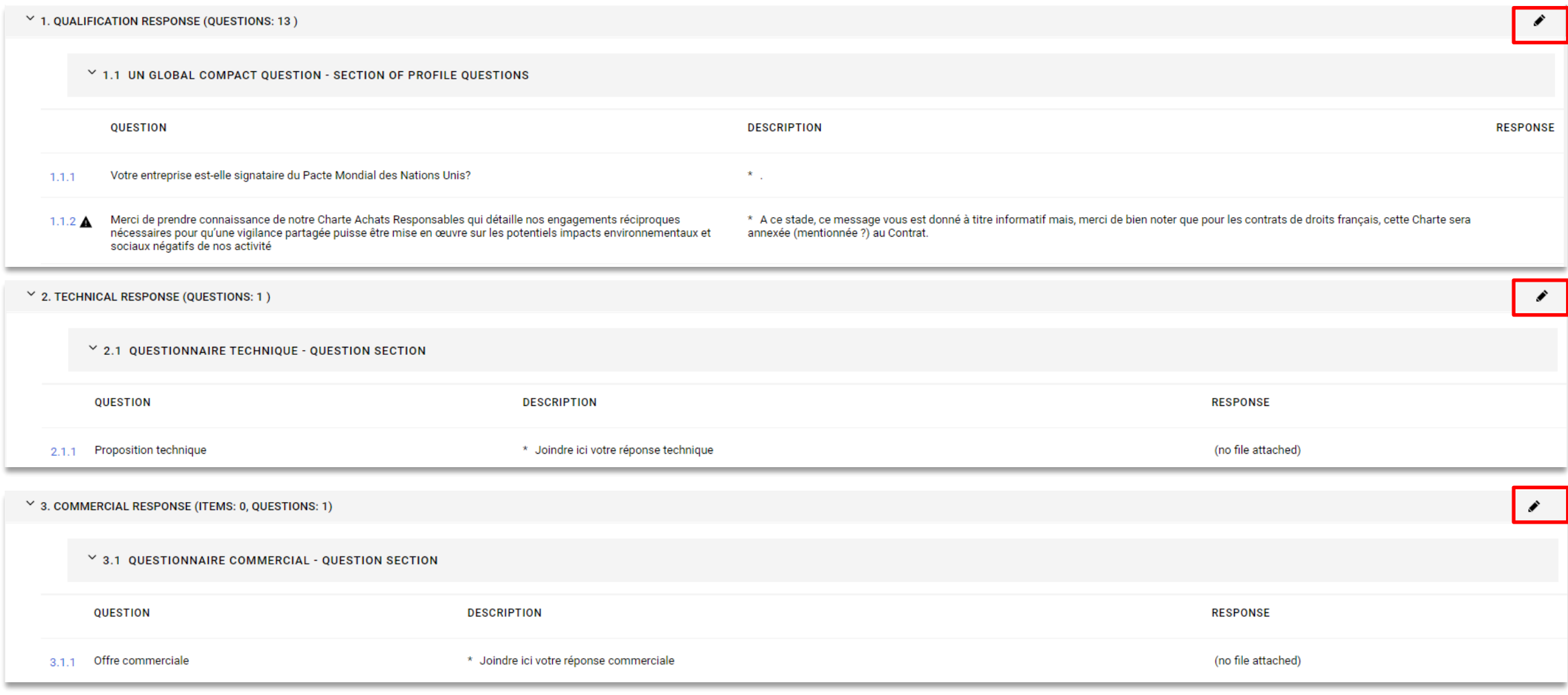

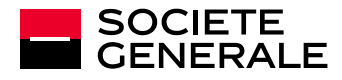

#### **Clicking on the pen icon on each enveloppe allow you to edit it:**

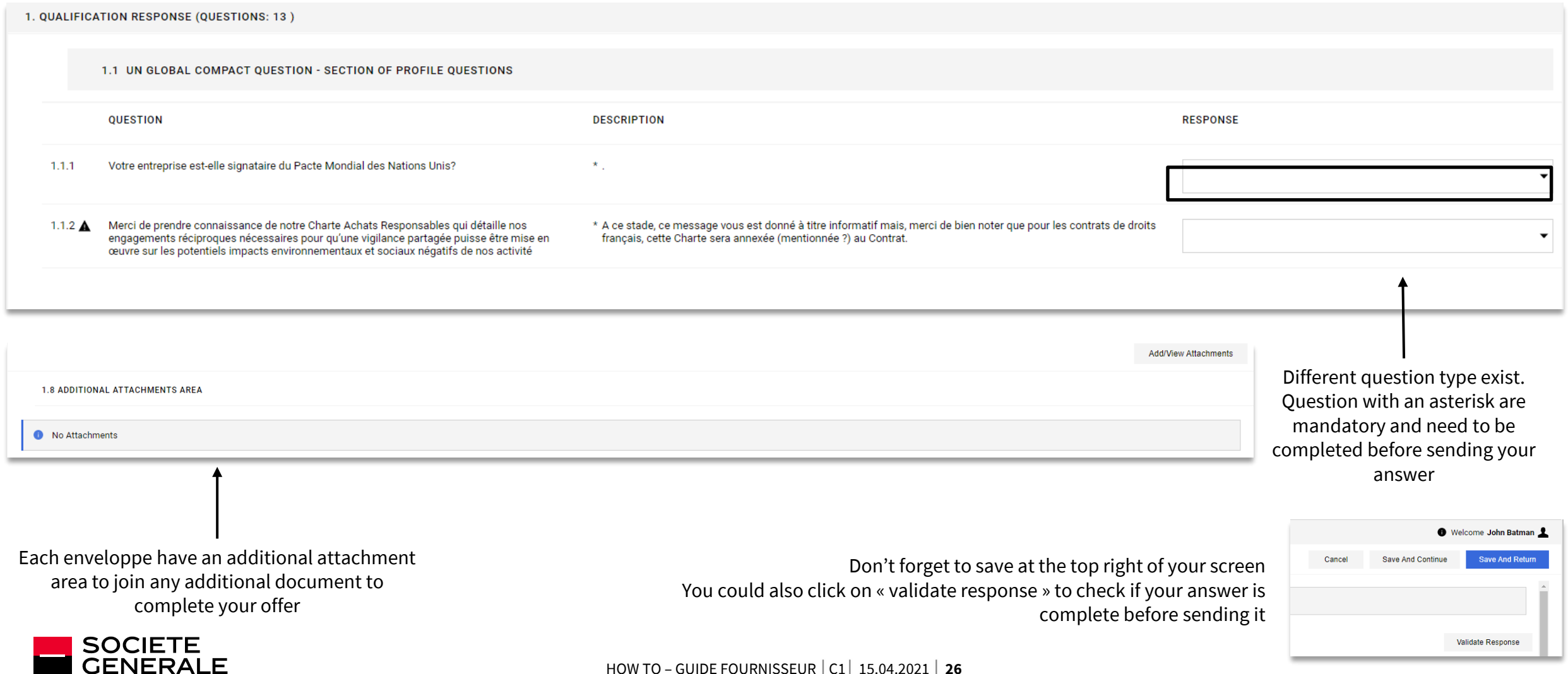

#### **You finaly have to publish your answer:**

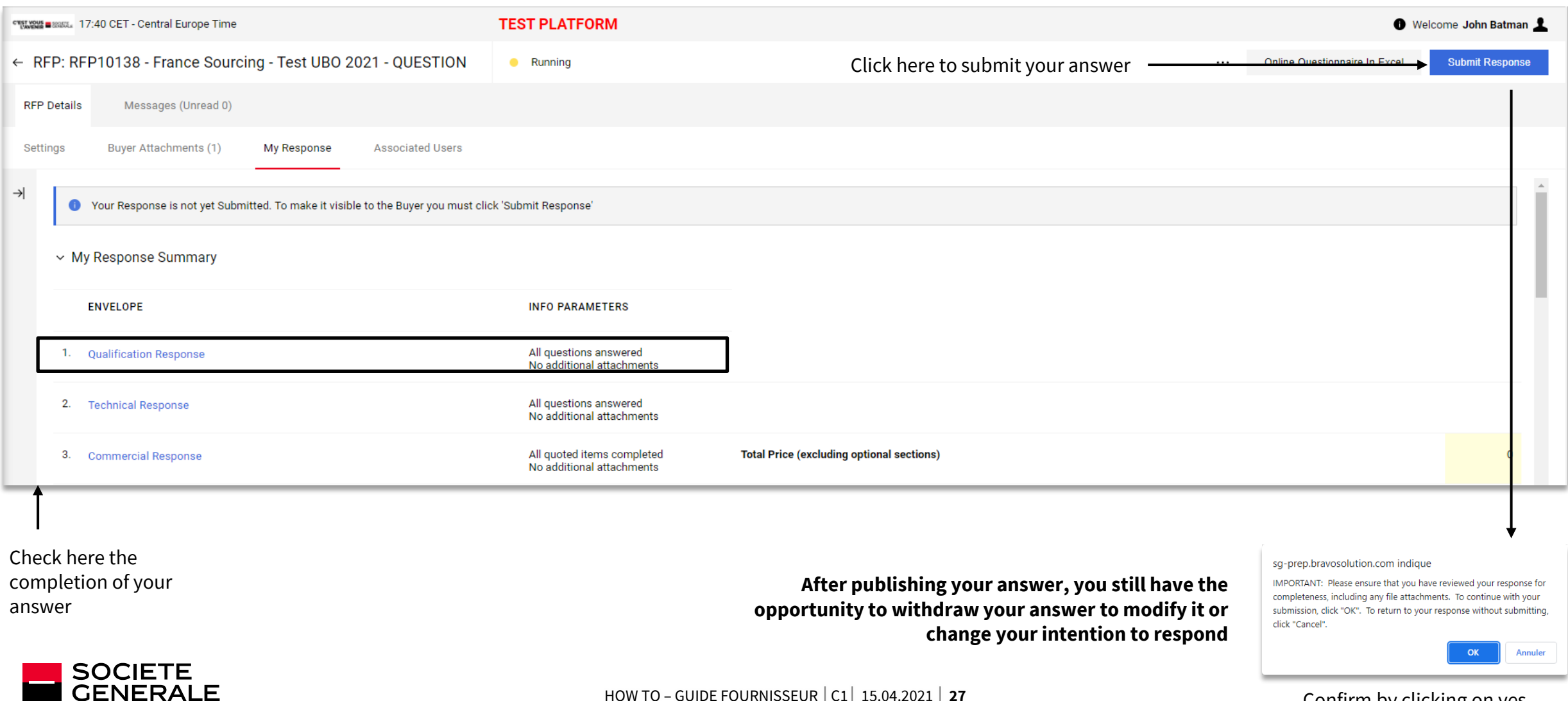

Confirm by clicking on yes

# <span id="page-27-0"></span>**3#**

## **SUPPORT**

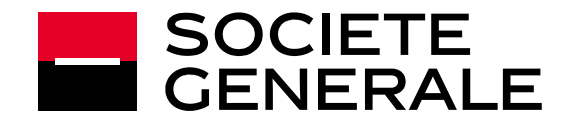

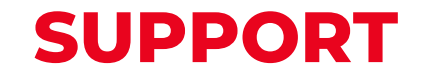

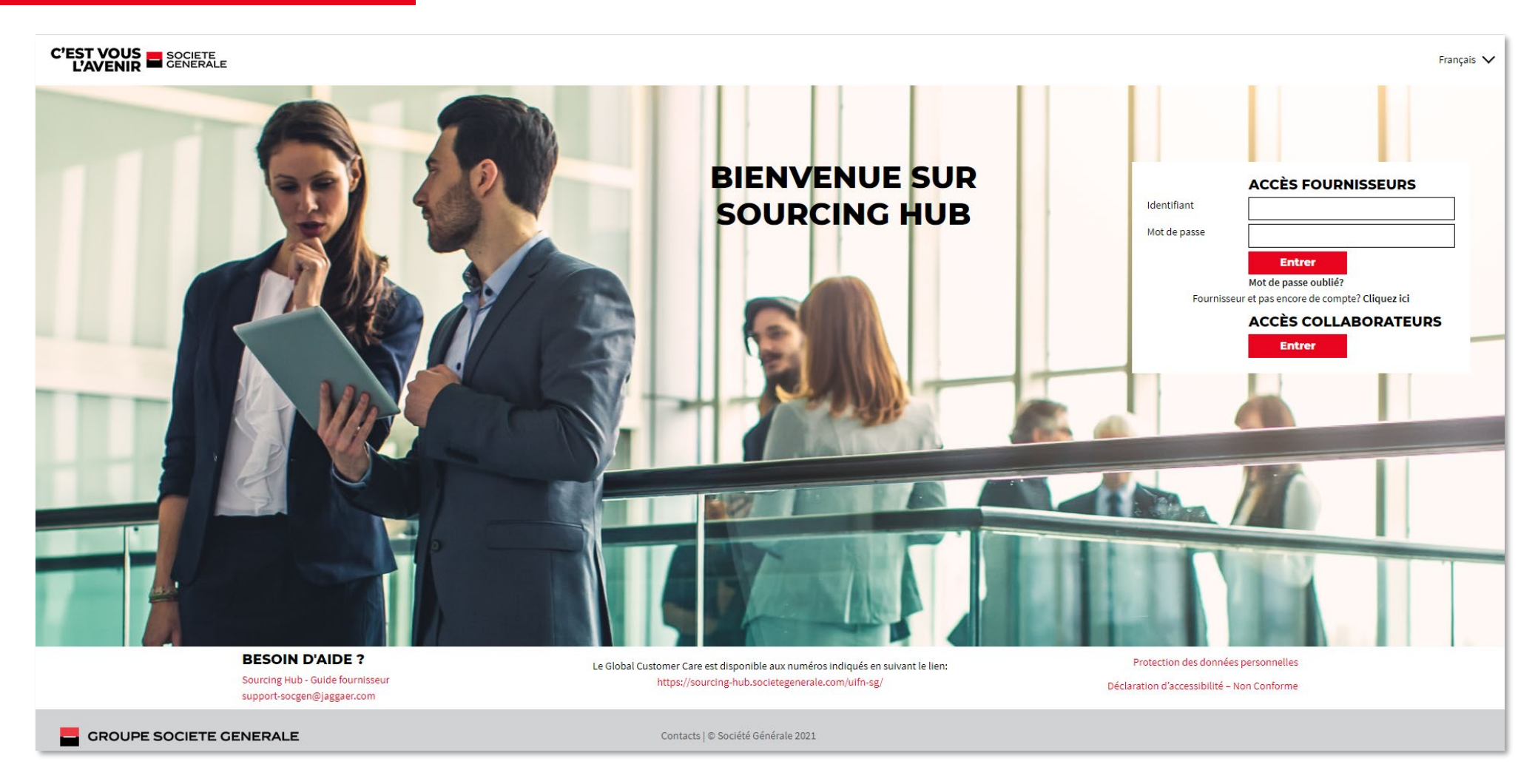

If you encounter a problem in your daily use of the platform, please contact :

[Support-socgen@jaggaer.com](mailto:Support-socgen@jaggaer.com)

For all the information regarding an ongoing RFX or contracts, feel free to use the internal message system to exchange with your buyer

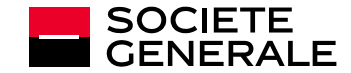